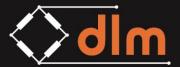

# TW-3.0 Telemetry Handheld User Manual

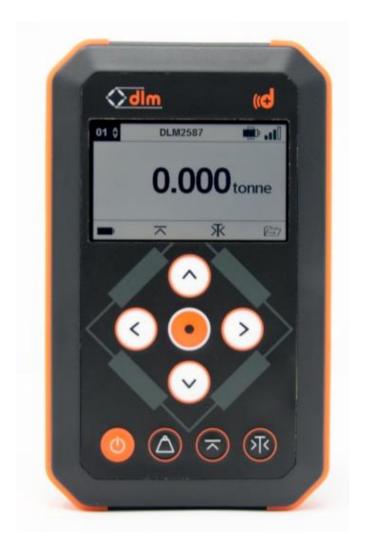

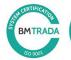

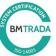

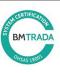

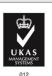

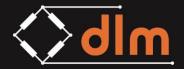

# **REVISION HISTORY**

| Revision | Date       | Changes         |
|----------|------------|-----------------|
| 1.0      | 29.10.2018 | Initial Release |
| 2.0      |            |                 |
|          |            |                 |

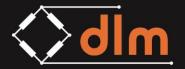

# **CONTENTS**

| Section |                                         | Page |
|---------|-----------------------------------------|------|
| 1.0     | Overview                                | 4    |
| 1.1     | Networks                                | 5    |
| 2.0     | Quick Start                             | 7    |
| 2.1     | Pairing                                 | 8    |
| 2.2     | Charging and Battery Life               | 9    |
| 3.0     | Display                                 | 11   |
| 4.0     | Menu                                    | 13   |
| 4.1     | Channels                                | 13   |
| 4.2     | Network Settings                        | 17   |
| 4.3     | Signal Check                            | 18   |
| 4.4     | Handheld Settings                       | 19   |
| 5.0     | Standard Functions                      | 20   |
| 5.1     | Peak Hold                               | 20   |
| 5.2     | Tare                                    | 20   |
| 5.3     | Load Units                              | 21   |
| 5.4     | Alarm                                   | 22   |
| 5.5     | Maths Channels                          | 23   |
| 6.0     | Advanced Functions                      | 24   |
| 6.1     | USB Data Logging                        | 24   |
| 6.2     | RS232 Serial Output                     | 27   |
| 6.3     | Analogue Output (0-5VDC)                | 32   |
| 7.0     | Troubleshooting                         | 33   |
| 8.0     | Technical Specifications                | 34   |
| 8.1     | Summary                                 | 35   |
| 8.2     | Battery Specification                   | 35   |
| 8.3     | Wireless Specification                  | 35   |
| 8.4     | Physical Specification                  | 36   |
| 9.0     | Service and Repair                      |      |
| 10.0    | Warranty                                | 37   |
| 11.0    | Standards and Declaration of Conformity | 38   |
| 11.1    | CE Mark                                 | 38   |
| 11.2    | FCC                                     | 40   |

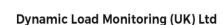

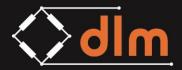

DLM House, Bridgers Farm, Nursling Street, Nursling, Southampton, SO16 0YA

T: +44 (0)2380 741 700 E: sales@dlm-uk.com W: dlm-uk.com

#### 1.0 OVERVIEW

The TW-3.0 Telemetry Handheld is designed for use with all products within the d+ range. It is a multi-channel display which can be used to display values from various load cells and load monitoring equipment.

The TW-3.0 operates on a free band 2.4GHz frequency and utilises a bespoke frequency hopping protocol which hops frequency 20 times per second to help reduce interference.

The TW-3.0 is "paired" with transmitting devices and can be paired with 12 transmitters simultaneously, with each transmitter occupying a single channel on the network.

The TW-3.0 Handheld can be configured as a Master or a Slave, the Master is paired with the transmitters and the Slaves pick up any wireless data traffic on the network they are set to.

The TW-3.0 has a wireless range of 800m, therefore to avoid interference when multiple Master TW-3.0 Handhelds are used within an 800m radius they should be configured on different networks.

Some network setup examples are shown overleaf to illustrate the operation.

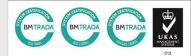

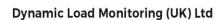

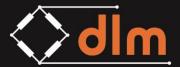

 ${\sf DLM\ House,\ Bridgers\ Farm,\ Nursling\ Street,\ Nursling,\ Southampton,\ SO16\ 0YA}$ 

T: +44 (0)2380 741 700 E: sales@dlm-uk.com W: dlm-uk.com

## 1.1 Network Setting Examples

**Example 1:** Using two TW-3.0 Handheld devices with two TL-3.0 Telemetry Tensile links within range of each other.

Pair 1 needs to be paired on a network, i.e. **Network 1**Pair 2 needs to be paired on a different network, i.e. **Network 2** 

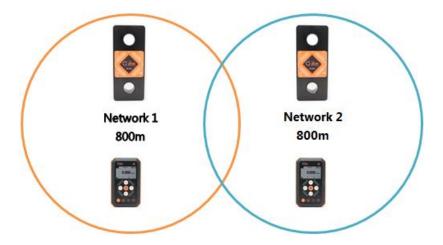

**Example 2:** Using two TW-3.0 Handheld devices with two TL-3.0 Telemetry Tensile links outside of the range of each other.

Both pairs can be paired on the same network as they are far enough apart that interference will not occur.

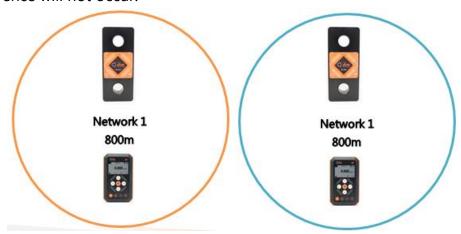

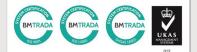

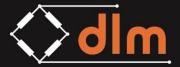

**Example 3:** Using one TW-3.0 Handheld device with two TL-3.0 Telemetry Tensile links.

The TW-3.0 is set to operate on network 1 and both TL-3.0 Telemetry Tensile Links are paired, as channel 1 and channel 2 to the TW-3.0.

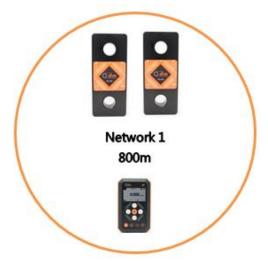

**Example 4:** Using two or more TW-3.0 Handheld devices with one TL-3.0 Telemetry Tensile link.

One TW-3.0 is set to Master on network 1, the second TW-3.0 is set to a Slave on network 1 and the TL-3.0 is paired on channel 1.

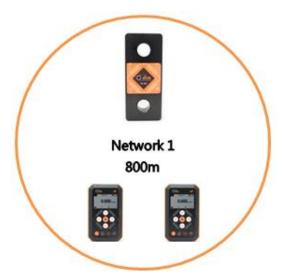

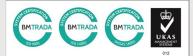

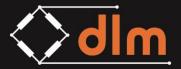

DLM House, Bridgers Farm, Nursling Street, Nursling, Southampton, SO16 0YA

T: +44 (0)2380 741 700 E: sales@dlm-uk.com W: dlm-uk.com

# 2.0 QUICK START

Press to turn on the Peak Hold function, see page 17 for detailed description

Press to turn on the Tare function, see page 17 for detailed description

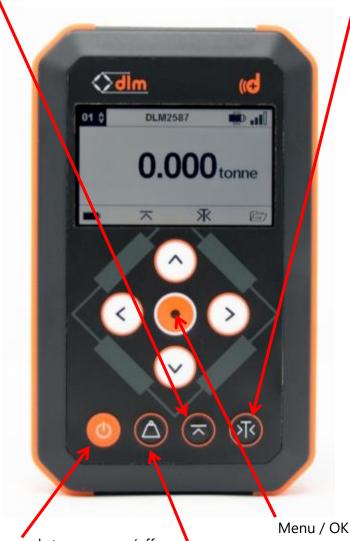

Press and hold for 2 seconds to power on/off

Press to cycle through different units of load

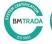

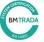

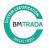

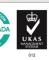

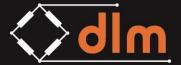

#### 2.1 PAIRING

The TW-3.0 is capable of receiving readings from up to 12 load cells simultaneously. In order to establish communication with a new load cell the two devices must be 'paired'. The TW-3.0 Handheld has 12 channels each of which can pair to an individual device.

- 1. Press the MENU button on the TW-3.0
- 2. Select the CHANNELS menu
- 3. Select the CHANNEL with which the new device is to be paired to
- 4. Scroll down to the PAIR menu option
- 5. On the device to be paired with the TW-3.0 locate the PAIRING button
- 6. Ensure the device is powered off
- 7. Press and hold the PAIRING button for 8 seconds until the LED flashes twice per second
- 8. Press the PAIR function on the TW-3.0 Handheld
- 9. A 30-second countdown timer will be initiated to search for the new device

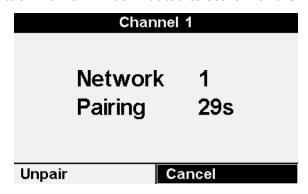

10. Once the device has been paired the TW-3.0 will exit the pairing screen and the LED on the new device will blink at once per second briefly

This completes the pairing process; the new device will now be present on the paired channel.

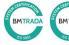

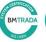

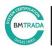

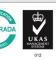

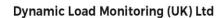

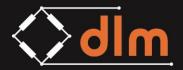

 ${\sf DLM\ House,\ Bridgers\ Farm,\ Nursling\ Street,\ Nursling,\ Southampton,\ SO16\ 0YA}$ 

T: +44 (0)2380 741 700 E: sales@dlm-uk.com W: dlm-uk.com

#### 2.2 CHARGING AND BATTERY LIFE

The TW-3.0 Handheld requires 3XAA batteries to operate; these can be primary (non-rechargeable) or secondary (rechargeable) cells and can be alkaline, Ni-MH or Li-Po chemistry. **WARNING! DO NOT CHARGE BELOW 0°C** 

The battery life of the TW-3.0 Handheld depends on the how it is being used and the fewer functions which are enabled the quicker the longer the battery life will be. Some usage examples are below:

| Channels in use | Sample rate   | Functions in  | Ambient          | Battery Life |
|-----------------|---------------|---------------|------------------|--------------|
|                 |               | use           | Temperature      |              |
| 1               | 1Hz           | None          | 20°C             | 300 Hours    |
|                 |               |               |                  |              |
| Chammala in was | Camanda nata  | Francisco de  | A mala i a mat   | Datham Life  |
| Channels in use | Sample rate   | Functions in  | Ambient          | Battery Life |
|                 |               | use           | Temperature      |              |
| 1               | 1Hz           | USB logging   | 20°C             | 50 Hours     |
|                 |               |               |                  |              |
| Channels in use | Sample rate   | Functions in  | Ambient          | Battery Life |
|                 |               | use           | Temperature      |              |
| 1               | 1Hz           | Serial output | 20°C             | 35 Hours     |
|                 |               | '             |                  |              |
|                 | 6 1 .         |               | A 12 .           | B 11 115     |
| Channels in use | Sample rate   | Functions in  | Ambient          | Battery Life |
|                 |               | use           | Temperature      |              |
| 4               | 1Hz           | None          | 20°C             | 280 Hours    |
|                 |               |               |                  |              |
| Channels in use | Sample rate   | Functions in  | Ambient          | Battery Life |
|                 |               | use           | Temperature      |              |
| 4               | 1Hz           | USB logging   | 20°C             | 40Hours      |
|                 |               | 33 3          |                  |              |
|                 | Campinla nota | Functions in  | Ambient          | Battery Life |
|                 |               |               | Amnient          | Battery Lite |
| Channels in use | Sample rate   |               |                  | Duttery Life |
| Channels in use | 4Hz           | use           | Temperature 20°C | 270 Hours    |

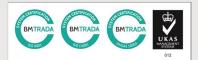

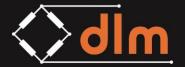

When using secondary batteries they can be charged by connecting the USB charger to the port on the base of the handheld. The power source can be supplied from any PC/laptop or any mains to USB charger plug of suitable quality that provides a 5VDC output and 500mA current. **WARNING:** Cheap charging devices often fail to meet the requirements of the Electrical Equipment Regulations Act 1994, as a minimum any charger plug must have a CE mark, shown below. It is the responsibility of the operator to ensure any charger plug is safe to use.

 $\epsilon$ 

The time taken to fully charge the TW-3.0 will depend on the batteries in use and the type of charger, a simple calculation is:

Charge Time (hours) = Battery capacity (mAh) ÷ charging current (mA)

For example:

3x Ni-MH AA batteries with 2000mAh capacity charging from a laptop at 500mA:

 $6000 \div 500 = 12 \text{ hours}$ 

The charger will automatically detect the battery type, chemistry and capacity, this can take up to 2 minutes from when the charger is connected but it will ensure that all battery types are fully charged and that primary cells will not be charged and therefore will not become damaged by connecting the USB.

See section 3.0, for battery charging display indicators.

WARNING! DO NOT CHARGE BELOW 0°C

WARNING! DO NOT CHARGE NON-RECHARGABLE BATTERIES

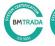

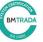

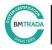

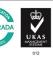

Page | 10

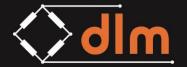

#### 3.0 DISPLAY

The display screen will show the status of all features of the TW-3.0. During normal operation, various icons will be present, see the table below for a description of each.

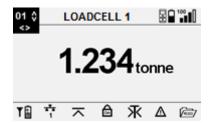

| ICON          | DESCRIPTION                                                                      |
|---------------|----------------------------------------------------------------------------------|
| 01 ≎          | Channel ID currently being displayed                                             |
|               | TW-3.0 Handheld battery status                                                   |
| 100           | Signal Strength to paired device and QoS between 0 and 100                       |
| ΥĤ            | Battery status of the paired device                                              |
| **            | TW-3.0 is currently set as a Master – a numerical network ID will be shown below |
| 90            | TW-3.0 is currently set as a Slave – a numerical network ID will be shown below  |
| $\overline{}$ | The Peak Hold function is ON                                                     |
|               | The function keys on the TW-3.0 are locked                                       |
| 釆             | The Tare function is active                                                      |
| Δ             | There is an active overload alarm                                                |
| BZU           | The USB data logging is running (advanced function)                              |
| FS282         | The RS232 serial output is running (advanced function)                           |
| DAC           | The analogue output is running (advanced function)                               |

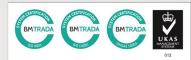

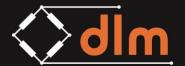

In the event of a fault or warning condition, the screen will display one of the following icons.

| ICON             | DESCRIPTION                                                            |
|------------------|------------------------------------------------------------------------|
| Y X<br>NO SIGNAL | There is no signal to the paired device                                |
| OVERLOAD         | The paired device is exceeding it's WLL                                |
| LOADCELL         | There is a fault with the paired device                                |
| OVERRANGE        | The mV output from the strain bridge is outside of the allowable limit |
| NO MASTER        | A Slave TW-3.0 cannot communicate with the Master                      |
| (Ng)             | The formula used in the Maths channel is invalid                       |

During battery charging, the following icons will be displayed

| ICON       | DESCRIPTION                        |  |
|------------|------------------------------------|--|
|            | The TW-3.0 is charging             |  |
|            | The TW-3.0 is fully charged        |  |
| <b>Y</b> ₽ | The paired device is charging      |  |
| Y          | The paired device is fully charged |  |

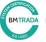

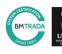

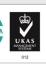

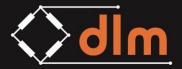

DLM House, Bridgers Farm, Nursling Street, Nursling, Southampton, SO16 0YA

T: +44 (0)2380 741 700 E: sales@dlm-uk.com W: dlm-uk.com

#### 4.0 **MENU**

The menu of the TW-3.0 is accessed by pressing the orange MENU key on the front of the device. From within the menu, all customisable features of the device can be configured.

After pressing the MENU button the screen below will be displayed.

| Main Menu        |  |  |
|------------------|--|--|
| Channels         |  |  |
| Network Settings |  |  |
| Signal Check     |  |  |
| Handset Settings |  |  |
| Logging          |  |  |
| RS232 Output     |  |  |
| Analogue Output  |  |  |

Use the UP and DOWN arrows it is possible to scroll through the menu and use the MENU button to select an option.

#### **CHANNELS** 4.1

The channels screen allows access to the configuration of all 12 wireless channels and the 4 Maths channels.

| Channels  |              |  |  |
|-----------|--------------|--|--|
| Channel 1 | Test channel |  |  |
| Channel 2 |              |  |  |
| Channel 3 |              |  |  |
| Channel 4 |              |  |  |
| Channel 5 |              |  |  |
| Channel 6 |              |  |  |
| Channel 7 |              |  |  |

From this screen, click the OK button on the relevant channel to access the individual settings for that channel.

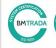

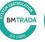

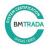

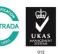

Page | 13

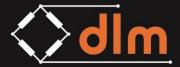

DLM House, Bridgers Farm, Nursling Street, Nursling, Southampton, SO16 0YA T: +44 (0)2380 741 700 E: sales@dlm-uk.com W: dlm-uk.com

For each individual channel the settings below can be changed:

| Channel 1        |              |  |
|------------------|--------------|--|
| Signal           | 100%         |  |
| QoS              | 100%         |  |
| Battery          | 80%          |  |
| Channel          | Enabled      |  |
| Name             | CH1          |  |
| Pair             | S/N 11000000 |  |
| Rate             | 1s           |  |
| Rolling Average  | Medium       |  |
| Alarm            | 25.000 tonne |  |
| Min WLL          | 5.000 tonne  |  |
| Max WLL          | 50.000 tonne |  |
| Calibration Date | 12 OCT 2018  |  |
| Overload Count   | 0            |  |
| Firmware         | 1.3.170      |  |

#### Signal

This is the current signal level as a percentage between the TW-3.0 Handheld and the remote device. The signal is how strong the wireless connection is.

#### QoS

This is the current Quality of Service as a percentage between the TW-3.0 Handheld and the remote device. The QoS is an indication of how many data packets are successfully being transmitted between the two wireless devices. The QoS is low where there is interference with the signal.

#### **Battery**

The battery indicator shows as a percentage how much battery is left on the remote device. Battery levels are an indication only and are affected by temperature so will drop faster in hot weather.

#### Channel

The channel will be either enabled or disabled; it must be enabled for the TW-3.0 Handheld to receive data from the device.

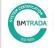

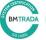

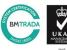

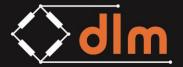

#### Name

The name parameter allows the user to set a 16 character alphanumeric name to the channel for easy identification. The name will then be displayed at the top of the screen on the main display. As shown below with the name "LOADCELL 1".

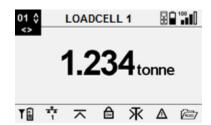

#### Pair

The pair function is used to permanently create a wireless connection between the TW-3.0 Handheld and a remote device. The remote device must be set to pairing mode, see section 2.1.

#### Rate

This is the sample rate between the TW-3.0 Handheld and the remote device. The fastest is 4Hz (4 times per second) and the slowest is 0.1Hz (once every 10 seconds). The slower the sample rate the slower the display will update but the longer the battery will last.

#### **Rolling Average**

The rolling average function is used to average out display readings when they are subject to large and fast variations, such as a lifted load being moved by wind. There are three options:

Fast – averages the last 16 readings

Medium – averages the last 8 readings

Slow – averages the last 4 readings

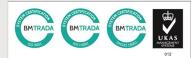

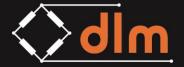

DLM House, Bridgers Farm, Nursling Street, Nursling, Southampton, SO16 0YA

T: +44 (0)2380 741 700 E: sales@dlm-uk.com W: dlm-uk.com

#### Alarm

The alarm set-point value is the numeric value at which the alarm will sound. It will always be in a default unit which the remote device was calibrated to. When the value on the display exceeds the set-point, the internal 70dB audible alarm will sound.

#### Min WLL

This is for indication only and shows the minimum Working Load Limit that the device can display too.

#### Max WLL

This is for indication only and shows the maximum Working Load Limit that the remote device should be used to.

#### **Calibration Date**

This is the date of the last re-calibration of the remote device.

#### **Overload Count**

This is a counter of how many times the remote device has exceeded the Max WLL value. There is a hysteresis on the overload count of 10%. For example, if the WLL is 12.00T the overload counter will increment by 1 when the displayed load increases above 12.00T. However, the load will need to drop down to 10.80T (90%) and then increase above 12.00T again before the counter increments to 2.

The counter cannot be reset without re-calibration.

#### **Firmware**

This is for indication only and shows the current version of firmware installed on the remote device.

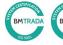

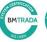

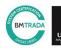

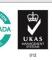

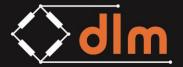

#### 4.2 NETWORK SETTINGS

Accessed from the Main Menu, the Network Settings allows the user to change the network the TW-3.0 will operate on (1 - 75) and also switch the TW-3.0 between Master and Slave operation.

| Network Settings |        |  |
|------------------|--------|--|
| Network ID       | 1      |  |
| Mode             | Master |  |
|                  |        |  |
|                  |        |  |
|                  |        |  |
|                  |        |  |
|                  |        |  |

Only one master TW-3.0 should be used on a network at a time, multiple masters on the same network will cause interference.

If a second display is required, set this to a Slave on the same network.

If a second TW-3.0 connected to another remote unit is required within the same signal range, it should be connected on a different network ID. To do this, change the network ID and repeat the pairing process detailed in section 2.1.

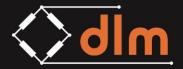

DLM House, Bridgers Farm, Nursling Street, Nursling, Southampton, SO16 0YA

T: +44 (0)2380 741 700 E: sales@dlm-uk.com W: dlm-uk.com

#### 4.3 SIGNAL CHECK

Accessed from the Main Menu, the Signal Check screen displays the QoS and the signal strength of each enabled channel. To check the status of each channel, use the UP and DOWN arrows to scroll through.

The signal strength is a measure of how strong the connection between the TW-3.0 and the remote device is. The QoS (Quality of Service) is a measure of how reliable the connection is, if QoS is low then there is interference with the TW-3.0 signal.

| 01 🗘   |              |
|--------|--------------|
| QoS    | <b>100</b> % |
| Signal | <b>100</b> % |
|        | Close        |

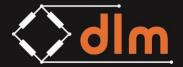

#### 4.4 HANDSET SETTINGS

Accessed from the Main Menu, this screen displays all the information for the TW-3.0.

| Handset Settings |               |  |
|------------------|---------------|--|
| Date             | 31/10/2018    |  |
| Time             | 11:45:57      |  |
| Load Units       | International |  |
| Local G          | 9.80665 m^-2  |  |
| Battery Type     | Alkaline      |  |
| Battery State    | 95%           |  |
| Battery Volts    | 3.654         |  |
| Serial Number    | S/N 10100000  |  |
| Firmware         | 1.3.118       |  |
| Radio Version    | 0.0.1         |  |
| Factory Reset    |               |  |

| Item          | Description                                                                                                    | Operation    |
|---------------|----------------------------------------------------------------------------------------------------|--------------|
| Date          | Date in DD/MM/YYYY format                                                                                                    | Input/Output |
| Time          | Time in HH:MM:SS format                                                                                                    | Input/Output |
| Load Units    | Sets the displayed load units, when selecting US the additional units of U.S. ton and Kips are added.                         | Input/Output |
| Local G       | This is the local value for gravity in ms <sup>-2</sup>                                                                       | Input/Output |
| Battery Type  | This indicates the type of battery chemistry currently in the TW-3.0. Note, it will not update until a charger is connected.  | Output       |
| Battery State | Battery charge state as a percentage                                                                                          | Output       |
| Battery Volts | Battery charge state in Volts Outp                                                                                            |              |
| Serial Number | This is the individual serial number of the TW-3.0                                                                            | Output       |
| Firmware      | This is the firmware version on the TW-3.0                                                                                    | Output       |
| Radio Version | This is the radio firmware version on the TW-3.0                                                                              | Output       |
| Factory Reset | This is used to reset all settings on the TW-3.0.  NOTE: this will delete all paired devices and should be used with caution. | Input        |

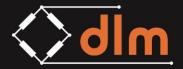

#### 5.0 STANDARD FUNCTIONS

#### **5.1 PEAK HOLD**

The Peak Hold function is turned on by pressing the Peak Hold button on the front of the TW-3.0.

The Peak Hold function will store the highest value seen on the TW-3.0 until the function is turned off.

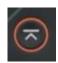

#### **5.2 TARE**

The Tare function is turned on by pressing the button on the front of the TW-3.0.

The Tare function will set the display to zero when it is turned on, and then reset back to raw input when turned off.

The Tare function will take into account any load applied to the load cell when displaying the Overload warning.

#### Example:

The load cell has an Overload warning set at 10.00T.

2.00T is applied to the load cell and then the tare button is pressed.

The display can now increase to 8.00T before the Overload warning will trigger.

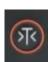

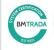

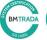

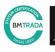

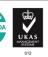

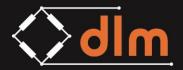

#### **5.3 LOAD UNITS**

The TW-3.0 Handheld can display values in various units depending on the type of data being transmitted. You can cycle through the units using the unit button on the handheld.

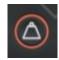

Within the Handset Settings menu (section 4.4) it is possible to change the available load units between *International* and *US*.

| International | US       |
|---------------|----------|
| tonne         | Tonne    |
| Kg            | Kg       |
| kN            | kN       |
| lbs           | Lbs      |
|               | U.S. ton |
|               | Kip      |

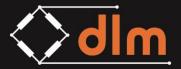

#### **5.4 ALARM**

There is an audible alarm which will trigger on each channel based upon the alarm setpoint. The alarm set-point is configured within the Channel menu option.

Main Menu -> Channels -> Channel X -> Alarm

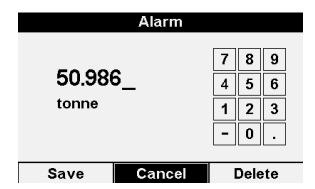

NOTE: If the alarm is active then the handheld cannot be turned off until the alarm goes off again by lowering the load below the alarm set-point.

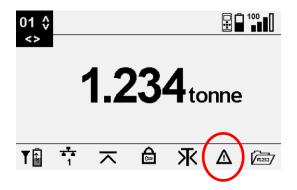

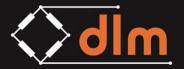

# 5.5 MATHS CHANNELS

# Accessed from the Maths channels section within the CHANNELS menu, this functi

Accessed from the Maths channels section within the CHANNELS menu, this function allows the user to carry out maths functions using all of the channel inputs as variables.

|   | Maths 1 Formula     |   |   |   |        |
|---|---------------------|---|---|---|--------|
| ( | CH1×1.2359+CH2×2.3_ |   |   |   |        |
| 7 | 7 8 9 CH del        |   |   |   |        |
| 4 | 5                   | 6 | × | ÷ |        |
| 1 | 2                   | 3 | + | - | Save   |
| 0 |                     | E | ( | ) | Cancel |

To type in a formula, use the Formula Editor and the on-screen keypad to enter.

Now enable the maths channel, the value will now appear on the main display as an additional channel, accessed using the UP and DOWN arrows.

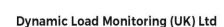

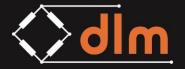

DLM House, Bridgers Farm, Nursling Street, Nursling, Southampton, SO16 0YA T: +44 (0)2380 741 700 E: sales@dlm-uk.com W: dlm-uk.com

#### **ADVANCED FUNCTIONS** 6.0

When using the advanced version of the TW-3.0 handheld there are additional features which can be utilised. These are:

- 1. USB data logging
- 2. RS232 serial output
- 3. 0-5VDC analogue output

NOTE: the 0-5VDC analogue output requires an additional connector to be fitted to the TW-3.0 Handheld at the time of ordering.

#### 6.1 **USB DATA LOGGING**

The USB data logging function is accessed from the Logging option in the Main Menu screen. This function enables the user to log the value of any channel to a USB stick via the USB port on the TW-3.0; all enabled channels can be logged to the USB stick which allows for 12 channels and 4 maths channels to be logged.

NOTE: in order to be able to enable a channel to be logged, it must first be an enabled radio channel, see section 4.1.

| Logging         |          |  |  |  |
|-----------------|----------|--|--|--|
| Mode            | Disabled |  |  |  |
| Channels To Log | Channels |  |  |  |
| Rate            | 1s       |  |  |  |
| Delimiter       | Comma    |  |  |  |
| Units           | Disabled |  |  |  |
| Terminator      | CRLF     |  |  |  |
|                 |          |  |  |  |

To start and stop the logging function, press the OK button when on the Mode item within the Logging Menu. Alternatively, a shortcut can be used when on the main display, press and hold the Power and Right button and the USB indicator will flash and then become solid when logging is active.

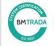

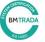

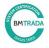

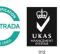

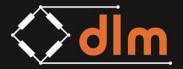

DLM House, Bridgers Farm, Nursling Street, Nursling, Southampton, SO16 0YA

T: +44 (0)2380 741 700 E: sales@dlm-uk.com W: dlm-uk.com

#### **Setup Parameters**

#### Mode

The two possible modes are enabled and disabled. When the mode is set to enabled, the USB logging will start running based upon the setup parameters. If the USB logging is set to enabled and then instantly defaults back to disabled then there is either a missing or faulty USB stick.

#### Channels to Log

The possible options for Channels to Log are 1-16 channels, by clicking on the parameter the user can configure which channels are going to be saved. NOTE: at least 1 channel must be enabled to allow the logging to commence.

#### **Delimiter**

The possible options for the *delimiter* are *comma*, *tab* and *space*. The user can select how each data field is separated in the log file. An example of each type is shown below:

#### Comma

03/10/2018 12:48,1.12,tonne,Valid

#### Tab

03/10/2018 12:48 1.12 tonne Valid

#### Space

03/10/2018 12:48 1.12 tonne Valid

**NOTE:** To be able to view the log files in separate columns in Microsoft Excel it is best to select Comma.

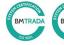

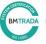

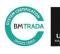

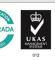

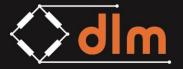

DLM House, Bridgers Farm, Nursling Street, Nursling, Southampton, SO16 0YA

T: +44 (0)2380 741 700 E: sales@dlm-uk.com W: dlm-uk.com

#### Units

The two possible options for the *Units* parameter are *enabled* and *disabled*. When the parameter is set to enabled, the log file will contain the unit of the value being logged as a separate data item, when the parameter is set to disabled the unit will not be logged. For example, below shows the contents of the log file with the unit of tonnes enabled and disabled.

#### **Enabled**

03/10/2018 12:48,1.12,tonne,Valid

#### **Disabled**

03/10/2018 12:48,1.12,Valid

#### **Terminator**

The terminator parameter is used for when the data needs to be viewed in another software suite other than Microsoft Excel the terminator will affect how the data is displayed.

#### None

03/10/2018 12:48,1.12, Valid, 03/10/2018 12:48,1.12, Valid, 03/10/2018 12:48,1.12, Valid

#### **LF Only**

03/10/2018 12:48,1.12,Valid 03/10/2018 12:48,1.12,Valid 03/10/2018 12:48,1.12,Valid

#### **CR Only**

03/10/2018 12:48,1.12,Valid 03/10/2018 12:48,1.12,Valid 03/10/2018 12:48,1.12,Valid

#### CR and LF

03/10/2018 12:48,1.12,Valid 03/10/2018 12:48,1.12,Valid 03/10/2018 12:48,1.12,Valid

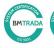

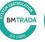

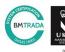

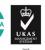

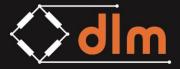

#### 6.2 RS232 SERIAL OUTPUT

The RS232 serial output function is accessed from the RS232 Output option in the Main Menu screen. This function enables the user to output the value of any channel via the USB port on the base of the handheld, all enabled channels can be included in the output string which allows for 12 channels and 4 maths channel.

NOTE: in order to be able to enable a channel in the serial output, it must first be an enabled radio channel, see section 4.1.

| RS232 Output    |          |  |  |  |
|-----------------|----------|--|--|--|
| RS232 Output    | Disabled |  |  |  |
| Output Channels | Channels |  |  |  |
| Rate            | 1s       |  |  |  |
| Baud Rate       | 9600 bps |  |  |  |
| Header          |          |  |  |  |
| Channel ID      | Enabled  |  |  |  |
| Delimiter       | Comma    |  |  |  |
| Footer          |          |  |  |  |
| Terminator      | CRLF     |  |  |  |

#### **Setup Parameters**

#### **Output Channels**

The possible options for *Output Channel* are 1-16 channels, by clicking on the parameter the user can configure which channels are going to be included. NOTE: at least 1 channel must be enabled to allow the serial output to commence.

#### Rate

The possible options for the *Rate* parameter are a transmission rate between 4Hz 0.02Hz (4 times per second to once per hour). This is the output rate, irrespective of the baud rate, that the serial output will print the data string.

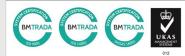

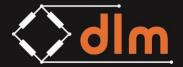

#### **Baud Rate**

The *Baud Rate* parameter can be set to either 9600, 19200, 38400 or 115200 and must be the same as the receiving device.

#### Header

The *Header* parameter is a user configurable, alphanumeric field which will be printed at the start of the serial string before any values. This can be used by third party software to identify the start of a string or to match a required header by the software.

The example string below has a header included of \$ABC

```
© COM26 - PuTTY

$ABC, A, 0.00, *
$ABC, A, 0.00, *
$ABC, A, 0.00, *
$ABC, A, 0.00, *
$ABC, A, 0.00, *
$ABC, A, 0.00, *
```

#### Channel ID

The options for the *Channel ID* parameter are *enabled* or *disabled*. When the parameter is set to disabled no channel ID will be printed in the string. When the channel ID is set to enabled it will print the channel ID in the string. The channel IDs are fixed to a capital letter for each channel:

| Channel 1 | Α | Channel 7  | G | Maths 1 | Р |
|-----------|---|------------|---|---------|---|
| Channel 2 | В | Channel 8  | Н | Maths 2 | Q |
| Channel 3 | С | Channel 9  | J | Maths 3 | R |
| Channel 4 | D | Channel 10 | K | Maths 4 | S |
| Channel 5 | Е | Channel 11 | L |         |   |
| Channel 6 | F | Channel 12 | М |         |   |

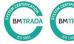

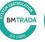

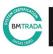

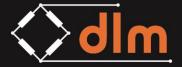

The example string below shows a single channel with the channel ID parameter enabled.

```
$ABC,A,0.00,*

$ABC,A,0.00,*

$ABC,A,0.00,*

$ABC,A,0.00,*

$ABC,A,0.00,*
```

#### **Delimiter**

The possible options for the *delimiter* are *comma, space* and *tab*. The user can select how each data field is separated in the string. An example of each type is shown below:

The example string below is using a comma delimiter:

```
$ABC, A, 0.00, *
$ABC, A, 0.00, *
$ABC, A, 0.00, *
$ABC, A, 0.00, *
$ABC, A, 0.00, *
$ABC, A, 0.00, *
```

The example string below is using a space delimiter:

```
$ABC A 0.00 *
$ABC A 0.00 *
$ABC A 0.00 *
$ABC A 0.00 *
$ABC A 0.00 *
$ABC A 0.00 *
$ABC A 0.00 *
```

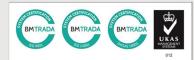

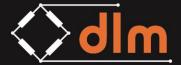

 ${\sf DLM\ House,\ Bridgers\ Farm,\ Nursling\ Street,\ Nursling,\ Southampton,\ SO16\ 0YA}$ 

T: +44 (0)2380 741 700 E: sales@dlm-uk.com W: dlm-uk.com

The example string below is using a tab delimiter:

```
$ABC A 0.00 *
$ABC A 0.00 *
$ABC A 0.00 *
$ABC A 0.00 *
$ABC A 0.00 *
$ABC A 0.00 *
$ABC A 0.00 *
```

#### **Footer**

The *Footer* parameter is a user configurable, alphanumeric field which will be printed at the end of the serial string after all data values. This can be used by third party software to identify the end of a string or to match a required footer by the software.

The example below shows the serial string with a footer of '\*'

```
$ABC,A,0.00,*
$ABC,A,0.00,*
$ABC,A,0.00,*
$ABC,A,0.00,*
$ABC,A,0.00,*
$ABC,A,0.00,*
```

#### **Terminator**

The *terminator* parameter is used to configure if any ASCII commands are printed at the end of the serial string. The options are:

#### CR Only

This will print a Carriage Return command at the end of each line and each set of new data will overwrite the previous, as shown below:

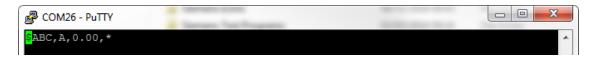

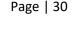

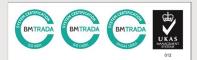

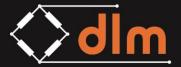

#### LF only

This will print a Line Feed command at the end of each line and each set of new data will be printed at the end of the previous line, as shown below:

```
$ABC,A,0.00,*
$ABC,A,0.00,*
$ABC,A,0.00,*
$ABC,A,0.00,*
$ABC,A,0.00,*
```

#### CR and LF

This will print a Carriage Return and Line Feed command at the end of each line; this means each set of new data will be printed on the beginning of a new line, as shown below:

```
SABC,A,0.00,*

$ABC,A,0.00,*

$ABC,A,0.00,*

$ABC,A,0.00,*

$ABC,A,0.00,*

$ABC,A,0.00,*
```

NOTE: The TW-3.0 handheld has been tested and proven to work using Silicon Labs CP2103 converters.

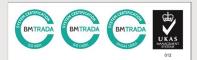

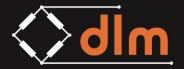

#### 6.3 0-5VDC ANALOGUE OUTPUT

The analogue output function is accessed from the Analogue Output option in the Main Menu screen. The analogue output function provides a 0-5VDC analogue output from an additional circular connector fitted to the TW-3.0 (not the USB) and works with a single channel at a time.

| Analogue Output |                       |  |  |  |
|-----------------|-----------------------|--|--|--|
| Output Disabled |                       |  |  |  |
| Channel         | 01                    |  |  |  |
| 0V              | -4. <b>99</b> 7 tonne |  |  |  |
| 5V              | 27.504 tonne          |  |  |  |
| •               |                       |  |  |  |
|                 |                       |  |  |  |
|                 |                       |  |  |  |

#### **Setup Parameters**

#### **Output**

The *output* parameter options are *enabled* or *disabled*. The parameter is changed by pressing the OK button on the handheld.

#### Channel

The *channel* parameter cycles through the enabled radio channels by pressing the OK button on the handheld.

#### 0V

This parameter shows the value in the unit to which the OVDC output signal relates.

#### 5V

This parameter shows the value in the unit to which the 5VDC output signal relates.

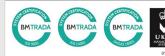

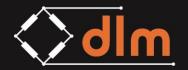

# 7.0 TROUBLESHOOTING

| Fault                                                              | Cause                                                                                        | Solution                                                                          |
|--------------------------------------------------------------------|----------------------------------------------------------------------------------------------|-----------------------------------------------------------------------------------|
|                                                                    | The Loadcell is too far away and<br>losing signal – check the signal<br>strength see page 15 | Move the handheld and load cell<br>closer together                                |
| The display keeps flicking between no signal and a display reading | There is radio interference and data<br>is getting lost – check the QoS see<br>page 15       | Move the handheld to a different<br>location or remove sources as<br>interference |
|                                                                    | There are multiple devices operating<br>as a master on the same network –<br>see page 5      | Change the network the devices are set to – see page 14                           |
| The value shown on the display is not correct                      | The Tare function is enabled                                                                 | Press the tare button to turn the tare function off – see page 4                  |
| The value shown on the display is stuck on one value               | The Peak Hold function is enabled                                                            | Press the Peak Hold button to turn<br>the Peak Hold function off – see<br>page 4  |
| The value on the display is taking a long time to update           | The update rate is set to a slow rate                                                        | Change the update rate as per page<br>14                                          |
| Cannot enable the USB Logging                                      | No USB stick is inserted, the logging cannot be enabled without a valid USB stick present    | Insert a valid USB stick                                                          |
| Cannot enable or configure the<br>RS232 Serial output              | The RS232 output cannot be configured without a valid USB -> Serial converter connected      | Connect a USB ->Serial converter                                                  |
| The USB logging is enabled but not logging the correct channels    | The desired channel is not enabled in the USB logging menu                                   | Select the desired channel in the<br>"Channels to Log" menu. See page<br>25       |
| The RS232 Output is enabled but not printing the correct channels  | The desired channel is not enabled in the RS232 output menu                                  | Select the desired channel in the<br>"Channels to Log" menu. See page<br>27       |
| The RS232 output is working but the data is scrambled              | The baud rate setting does not match the receiving device                                    | Correct the baud rate to match the receiving device – see page 28                 |

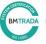

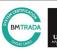

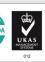

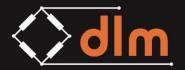

# 8.0 TECHNICAL SPECIFICATIONS

#### 8.1 **OVERVIEW**

| Enclosure                   | Slimline IP67 plastic enclosure                        |
|-----------------------------|--------------------------------------------------------|
| Keypad                      | Membrane with tactile dome switches                    |
| Display                     | 400x240 Transflective LCD                              |
| Bridge Excitation           | 2.5VDC                                                 |
| Resolution                  | 5 digits                                               |
| Key Function                | On/Off / Tare / Peak hold / Units                      |
| Measuring Units             | Kg / Metric Tonnes / US Tons / Kips / kN / lb          |
| Protection                  | IP67                                                   |
| Battery type                | 3x AA                                                  |
| Battery life (constant use) | > 150 hours                                            |
| Operating Temperature       | -20 to +60°C                                           |
| Range                       | 800m (line of sight)                                   |
| Frequency                   | 2.4GHz                                                 |
| Measurement rate            | 4 to 0.03Hz (4 times per second to once per 30seconds) |
| Alarm                       | 2.4GHz                                                 |
| Software                    | Data logging                                           |

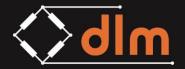

# 8.2 BATTERY SPECIFICATION

|           | Minimum  | Nominal     | Maximum | Unit |  |
|-----------|----------|-------------|---------|------|--|
| Туре      |          | AA          |         |      |  |
| Quantity  |          | 3           |         |      |  |
| Chemistry |          | Alka        | line    |      |  |
| Voltage   | 1.0      | 1.0 1.5 1.6 |         |      |  |
| Capacity  | 2500 mAh |             |         | mAh  |  |
| Chemistry | Ni-MH    |             |         |      |  |
| Voltage   | 1.0      | 1.2         | 1.5     | V    |  |
| Capacity  | 2500 mAh |             |         | mAh  |  |

# 8.3 WIRELESS SPECIFICATION

|            | Minimum | Maximum               | Unit |  |
|------------|---------|-----------------------|------|--|
| License    |         | 2.4GHz Licence Exempt |      |  |
| Radio Type |         | Transceiver           |      |  |
| Modulation |         | FHSS                  |      |  |
| Frequency  | 2.402   | 2.402 2.480 GHz       |      |  |
| Power      | <100 mW |                       |      |  |
| Channels   | 79      |                       |      |  |

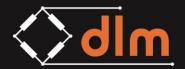

DLM House, Bridgers Farm, Nursling Street, Nursling, Southampton, SO16 0YA

T: +44 (0)2380 741 700 E: sales@dlm-uk.com W: dlm-uk.com

# 8.4 PHYSICAL SPECIFICATION

|            | Specification    | Unit        |
|------------|------------------|-------------|
| Dimensions | 146 x 88 x 25.60 | HxWxD in mm |
| Weight     |                  | Grams       |
| Material   | ABS UL 94 - V0   |             |

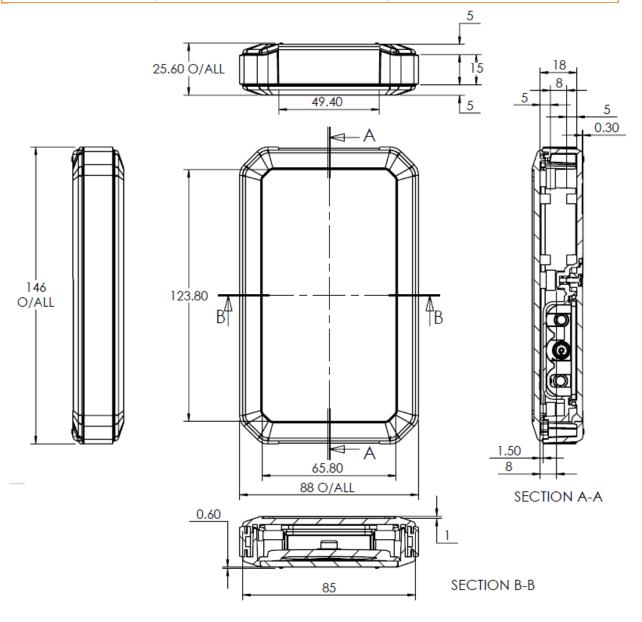

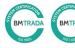

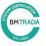

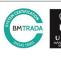

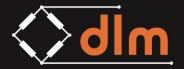

 ${\sf DLM\ House, Bridgers\ Farm, Nursling\ Street, Nursling, Southampton, SO16\ 0YA}$ 

T: +44 (0)2380 741 700 E: sales@dlm-uk.com W: dlm-uk.com

#### 9.0 SERVICE AND REPAIR

The TW-3.0 handheld requires 3XAA batteries for operation. To replace the batteries follow the steps below.

The internal circuitry of the TW-3.0 is sealed, in the event of damage the unit should be returned to an approved Dynamic Load Monitoring service centre for repair.

If the TW-3.0 is no longer required it should be disposed of correctly.

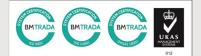

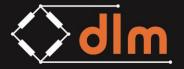

DLM House, Bridgers Farm, Nursling Street, Nursling, Southampton, SO16 0YA

T: +44 (0)2380 741 700 E: sales@dlm-uk.com W: dlm-uk.com

#### **10.0 WARRANTY**

Subject to the terms and conditions set out below, Dynamic Load Monitoring (UK) Ltd (hereinafter '**DLM**' or 'the company') warrants its products against defects in materials or workmanship for a period of one year from the date of original purchase.

Should a circumstance or condition be observed which might give rise to a claim under this warranty; the user should immediately take the unit out of operation. The item should then be returned carriage paid (including any and all taxes and duties) to **DLM**. It is advisable to notify **DLM**, by telephone or fax, of the details of the case prior to dispatch.

The extent of the company's liability under the terms of this warranty shall be the repair or replacement of the defective product, or defective part thereof, and the decision whether to repair or replace shall be made by **DLM** at its sole discretion.

After completion of any remedial work / replacement, the company will return the goods carriage paid.

#### **Exclusions**

Defects arising from the following circumstances are excluded from the benefit of this warranty:

- · Unauthorised modification;
- Misuse, mishandling, abuse;
- Improper or inadequate maintenance;
- Operation outside the environmental specifications of the product.

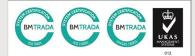

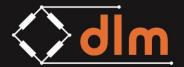

# 11.0 STANDARDS AND DECLARATION OF CONFORMITY 11.1 CE Mark

*Dynamic Load Monitoring (UK) Ltd* tímto prohlašuje, že tento *TW-3.0* je ve shodě se základními požadavky a dalšími příslušnými ustanoveními směrnice 2014/53/EU.

Undertegnede, *Dynamic Load Monitoring (UK) Ltd* erklærer herved, at følgende udstyr *TW-3.0* overholder de væsentlige krav og øvrige relevante krav i direktiv 2014/53/EU.

Hiermit erklärt, *Dynamic Load Monitoring (UK) Ltd* dass sich das Gerät TW-3.0 in Übereinstimmung mit den grundlegenden Anforderungen und den übrigen einschlägigen Bestimmungen der Richtlinie 2014/53/EU befindet.

Käesolevaga kinnitab , *Dynamic Load Monitoring (UK) Ltd* seadme *TW-3.0* vastavust direktiivi 2014/53/EL põhinõuetele ja nimetatud direktiivist tulenevatele teistele asjakohastele sätetele.

Hereby, *Dynamic Load Monitoring (UK) Ltd* declares that *TW-3.0* is in compliance with the essential requirements and other relevant provisions of Directive 2014/53/EU.

Por medio de la presente *Dynamic Load Monitoring (UK) Ltd* declara que el *TW-3.0* cumple con los requisitos esenciales y cualesquiera otras disposiciones aplicables o exigibles de la Directiva 2014/53/UE.

ΜΕ ΤΗΝ ΠΑΡΟΥΣΑ, Dynamic Load Monitoring (UK) Ltd ΔΗΛΩΝΕΙ ΟΤΙ ΤW-3.0 ΣΥΜΜΟΡΦΩΝΕΤΑΙ ΠΡΟΣ ΤΙΣ ΟΥΣΙΩΔΕΙΣ ΑΠΑΙΤΗΣΕΙΣ ΚΑΙ ΤΙΣ ΛΟΙΠΕΣ ΣΧΕΤΙΚΕΣ ΔΙΑΤΑΞΕΙΣ ΤΗΣ ΟΔΗΓΙΑΣ 2014/53/ΕΕ.

Par la présente, *Dynamic Load Monitoring (UK) Ltd* déclare que l'appareil *TW-3.0* est conforme aux exigences essentielles et aux autres dispositions pertinentes de la directive 2014/53/UE.

Con la presente , *Dynamic Load Monitoring (UK) Ltd* dichiara che questo *TW-3.0* è conforme ai requisiti essenziali ed alle altre disposizioni pertinenti stabilite dalla direttiva 2014/53/UE.

Ar šo *Dynamic Load Monitoring (UK) Ltd* deklarē, ka *TW-3.0* atbilst Direktīvas 2014/53/ES būtiskajām prasībām un citiem ar to saistītajiem noteikumiem,

Šiuo *Dynamic Load Monitoring (UK) Ltd* deklaruoja, kad šis *Tw-3.0* atitinka esminius reikalavimus ir kitas 2014/53/ES Direktyvos nuostatas.

Hierbij verklaart , *Dynamic Load Monitoring (UK) Ltd* dat het toestel *TW-3.0* in overeenstemming is met de essentiële eisen en de andere relevante bepalingen van richtlijn 2014/53/EU.

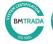

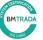

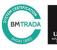

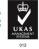

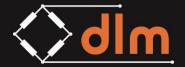

Hawnhekk, *Dynamic Load Monitoring (UK) Ltd*, jiddikjara li dan *TW-3.0* jikkonforma mal-ħtiġijiet essenzjali u ma provvedimenti oħrajn relevanti li hemm fid-Dirrettiva 2014/53/UE.

Alulírott, , *Dynamic Load Monitoring (UK) Ltd* nyilatkozom, hogy a *TW-3.0* megfelel a vonatkozó alapvető követelményeknek és az 2014/53/EU irányelv egyéb előírásainak.

Niniejszym *Dynamic Load Monitoring (UK) Ltd* oświadcza, że *TW-3.0* jest zgodny z zasadniczymi wymogami oraz pozostałymi stosownymi postanowieniami Dyrektywy 2014/53/UE.

Dynamic Load Monitoring (UK) Ltd declara que este TW-3.0 está conforme com os requisitos essenciais e outras disposições da Directiva 2014/53/UE.

*Dynamic Load Monitoring (UK) Ltd* izjavlja, da je ta *TW-3.0* v skladu z bistvenimi zahtevami in ostalimi relevantnimi določili direktive 2014/53/EU.

*Dynamic Load Monitoring (UK) Ltd* týmto vyhlasuje, že *TW-3.0* spĺňa základné požiadavky a všetky príslušné ustanovenia Smernice 2014/53/EÚ.

*Dynamic Load Monitoring (UK) Ltd* vakuuttaa täten että TW-3.0 tyyppinen laite on direktiivin 2014/53/EU oleellisten vaatimusten ja sitä koskevien direktiivin muiden ehtojen mukainen.

Härmed intygar *Dynamic Load Monitoring (UK) Ltd* att denna *TW-3.0* står I överensstämmelse med de väsentliga egenskapskrav och övriga relevanta bestämmelser som framgår av direktiv 2014/53/EU.

Hér með lýsir *Dynamic Load Monitoring (UK) Ltd* yfir því að *TW-3.0* er í samræmi við grunnkröfur og aðrar kröfur, sem gerðar eru í tilskipun 2014/53/EU.

*Dynamic Load Monitoring (UK) Ltd* erklærer herved at utstyret *TW-3.0* er i samsvar med de grunnleggende krav og øvrige relevante krav i direktiv 2014/53/EU.

Noi, *Dynamic Load Monitoring (UK) Ltd*, declarăm pe propria noastră răspundere că produsul *TW-3.0* este în conformitate cu cerințele esențiale și celelalte prevederi aplicabile ale Directivei 2014/53/UE.

A copy of the signed Declaration of Conformity can be found here:

www.dlm-uk.com/downloads/certificates.html

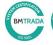

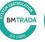

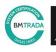

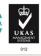

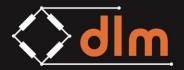

# 11.2 FCC

This device complies with Part 15 of the FCC rules. Operation is subject to the following two conditions:

- 1) This device must accept any interference and
- 2) This device must accept any interference received including interference that may cause undesired operation

Changes or modifications not expressly approved by Dynamic Load Monitoring Ltd. could void the user's authority to operate the equipment.

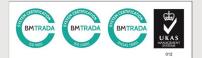